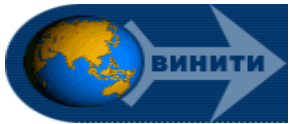

# **Помощь в работе с Реферативным журналом ВИНИТИ**

 Научная библиотека предоставляет доступ к Электронному Реферативному журналу (ЭлРЖ) ВИНИТИ по естественным, точным и техническим наукам в режиме **on-line.**

 Электронный РЖ представляет собой информационную систему, позволяющую пользователю на персональном компьютере просматривать как отдельные номера РЖ, так и осуществлять ретроспективный поиск с 1981 по текущий год. Документы ЭлРЖ содержат библиографию, ключевые слова, рубрики и реферат первоисточника на русском языке.

### **Начало работы**

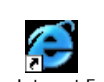

Активизируйте на Рабочем столе персонального компьютера кнопку Ярлык для Internet Explorer.Ink Наберите в адресной строке адрес **http://www.viniti.ru/ -** сайт ВИНИТИ

Выберите: **База данных в режиме online Диалоговый поиск** 

Установите в таблице Предупреждение системы безопасности флажок Больше не показывать это соединение, нажмите кнопку **ОК** и затем в следующем окне на вопрос Продолжить? - кнопку **Да.** 

### **Выбор базы данных**

**Выберите вариант поиска: СЛОВАРЬ** (Поиск по словарю базы данных) **ПОИСК** (Поиск по базе данных)

Введите в появившейся таблице Ввод сетевого пароля **имя пользователя и пароль**, с помощью дежурного библиографа. Используйте кнопку **«Выбор БД»,** открывающую список баз данных.

Щелкните по радиокнопке выбранного названия БД, затем по выбранному временному интервалу.

## **СЛОВАРЬ (Поиск по словарю базы данных)**

**Ввод запроса**

**База данных**: Откройте список баз данных, используя кнопку **«Выбор БД»** Щелкните по радиокнопке выбранного названия БД, затем по выбранному временному интервалу **Слово:** Введите слово или его фрагмент без усечения, либо с использованием знака усечения **\$ Искать в** Откройте список названий полей кнопкой «**Поле»**  Отметьте поле и нажмите кнопку **«Вставить в запрос»** Нажмите кнопку **«Просмотр»** 

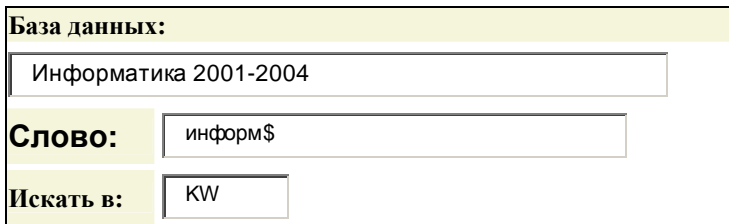

Например, фрагменту **ИНФОРМ\$** соответствуют слова: **ИНФОРМАЦИЯ, ИНФОРМАТИКА, НФОРМАЦИОННЫЙ …**  Найдите нужное слово в **Списке найденных словоформ**

Щелкните на слове, чтобы посмотреть документы, содержащие его

# **ПОИСК (Поиск по базе данных)**

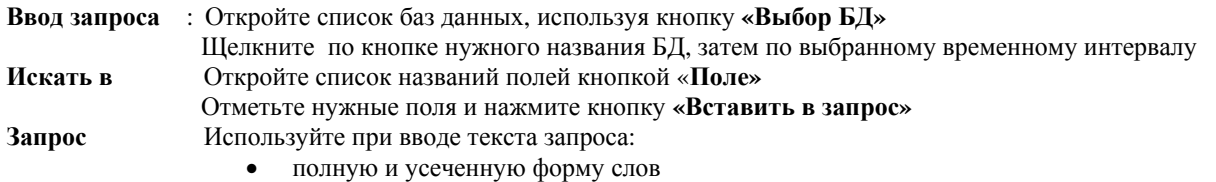

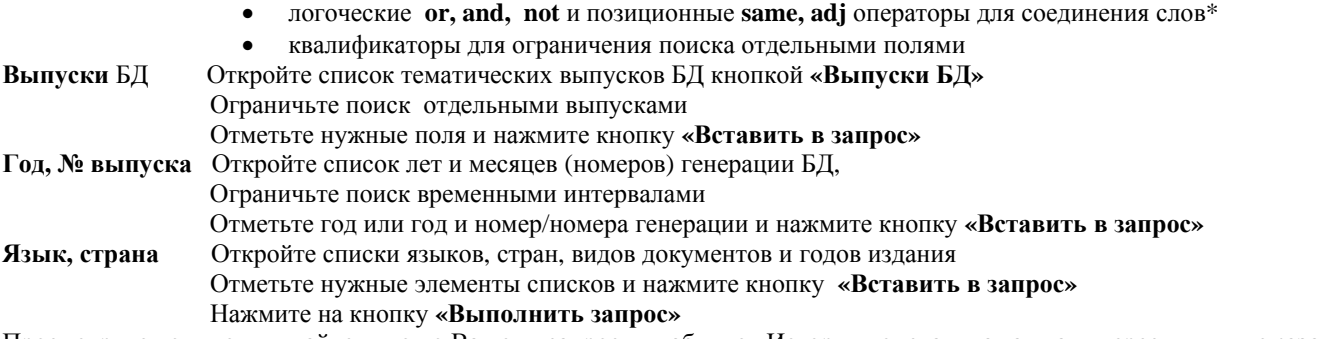

Просмотрите документы, найденные по Вашему запросу в таблице «История поиска», нажав на гиперссылку **«показать»** Введите новый запрос, предварительно очистив поля кнопкой **«Удалить запрос»** 

### **\*Соединение поисковых слов**

Используйте для соединения поисковых слов в строке запроса логические (or, and, not) и позиционные (same, adj) операторы.

**Or** В документе должно встретиться хотя бы одно из слов, соединенных данным оператором.

**And** В документе должны присутствовать оба слова, соединенные данным оператором.

**Not** В документе должно встретиться первое слово и не должно второе.

**Same** То же, что и AND, но слова должны находиться в одном поле.

Если отношения устанавливаются между группами слов (а не отдельными словами), то эти группы должны заключаться в круглые скобки. Например: **(водоем\$ or озер\$) and (очист\$ or охран\$**)

#### **Сохранение запроса**

Сохранение запросов может осуществляться в двух режимах: кратковременного хранения - **"История поиска"** и долговременного хранения - **"Архив запросов"**.

Поместите для долговременного хранения выполненный запрос в **"Архиве запросов"**

- отметьте нужный запрос в "**Истории поиска"**
- нажмите кнопку "**Сохранить"**

Обращайтесь к архиву, используя кнопку **"Открыть"** рядом с заголовком **"Архив запросов"** на странице **"Поиск"**

#### **Результаты поиска и формы документов**

После проведения поиска в нижней части страницы **"Поиск"** формируется сообщение, содержащее текст запроса, дату поиска, имя БД, в которой проводился поиск, сведения о количестве найденных документов и гиперссылку **"Показать"**.

Щелкните по гиперссылке **"Показать"**, открывается **"Краткая форма"** описания документов

Отметьте документы, которые должны быть выведены в выбранной форме

Нажмите на кнопку **"Выбранная форма"** (библиография с рефератом)

Задайте режим предоставления результатов поиска, нажав на кнопки **"Показать"** или **"Выгрузить"**.

### **Выгрузка документов в файл**

Просмотрите отобранные документы в окне **Библиография с рефератом**, отметьте нужные и сохраните на дискету:

Войлите в Файл – Сохранить как – Перейлите на лиск 3.5А – Лайте имя файлу – Выберите тип файла:

**Текстовой файл (\*.txt) – Кодировка: Кириллица (Windows) - Сохранить.** 

Сохранение «отмеченных документов» будет идти постранично. Не забывайте формировать новые файлы на каждой странице.

Закажите при необходимости копии найденных документов, нажав на кнопку **«Копии первоисточников»**.

 Доступ к ЭлРЖ возможен с автоматизированных рабочих мест читального зала Библиографического информационного центра Научной библиотеки ТГУ.

 Справки и консультации можно получить в Библиографическом информационном центре Научной библиотеки ТГУ. **Телефон: 53-43-00 e-mail: natasha@lib.tsu.ru**